- Entre en la página web [www.zoom.us](http://www.zoom.us/) y pulse en la sección de "Recursos" situada en la esquina superior derecha para descargar el "Cliente de Zoom" en su ordenador.

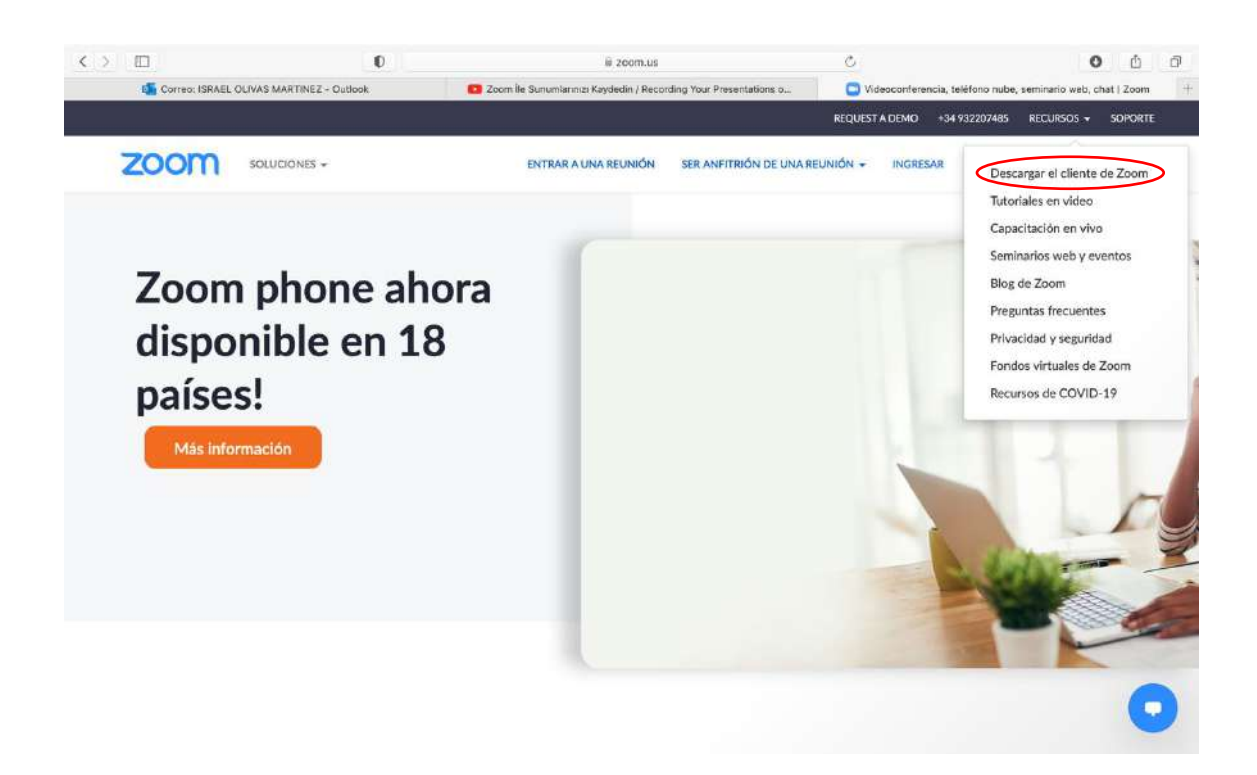

- Tras descargar el programa, vuelva a la página web y escoja la opción "Regístrese, es gratuita" (cuadro naranja en la esquina superior derecha) para crear su cuenta.

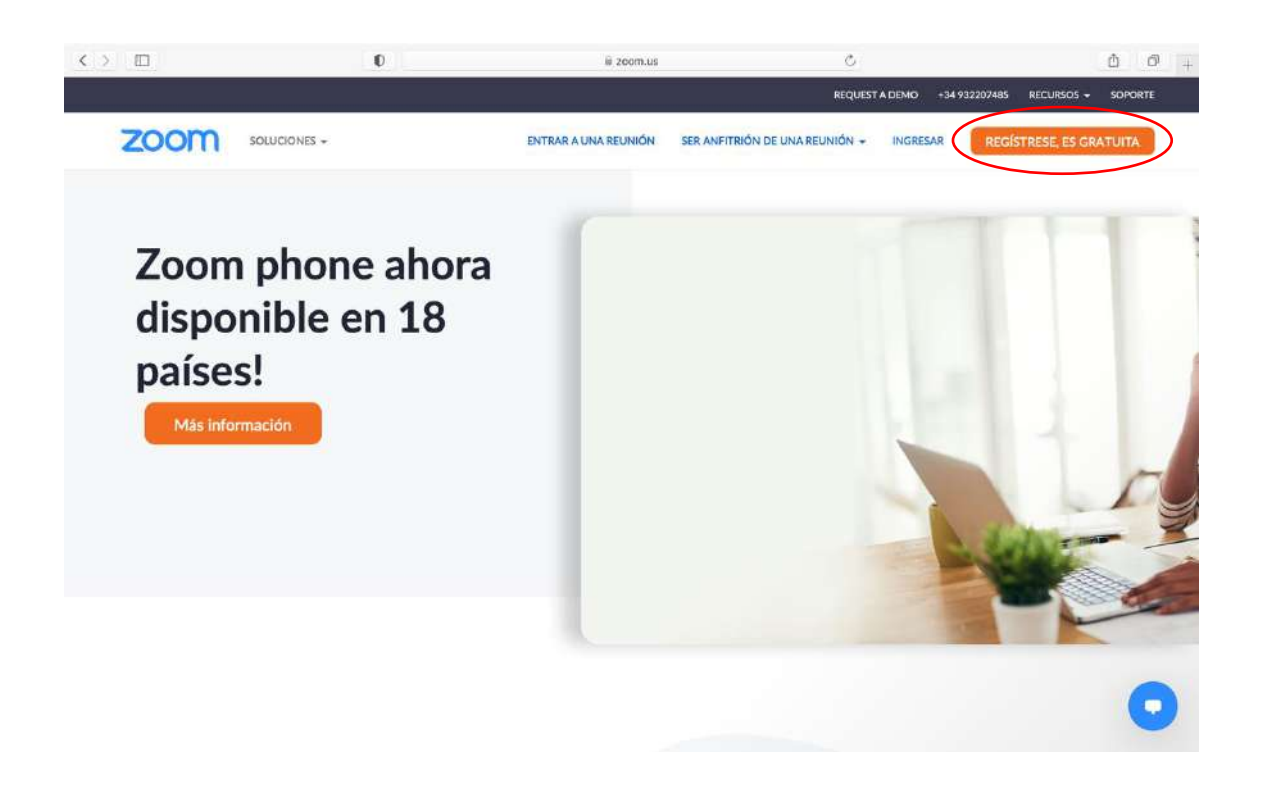

- A continuación, abra su presentación de power point y entre después en el programa Zoom (buscar el icono azul con la cámara).

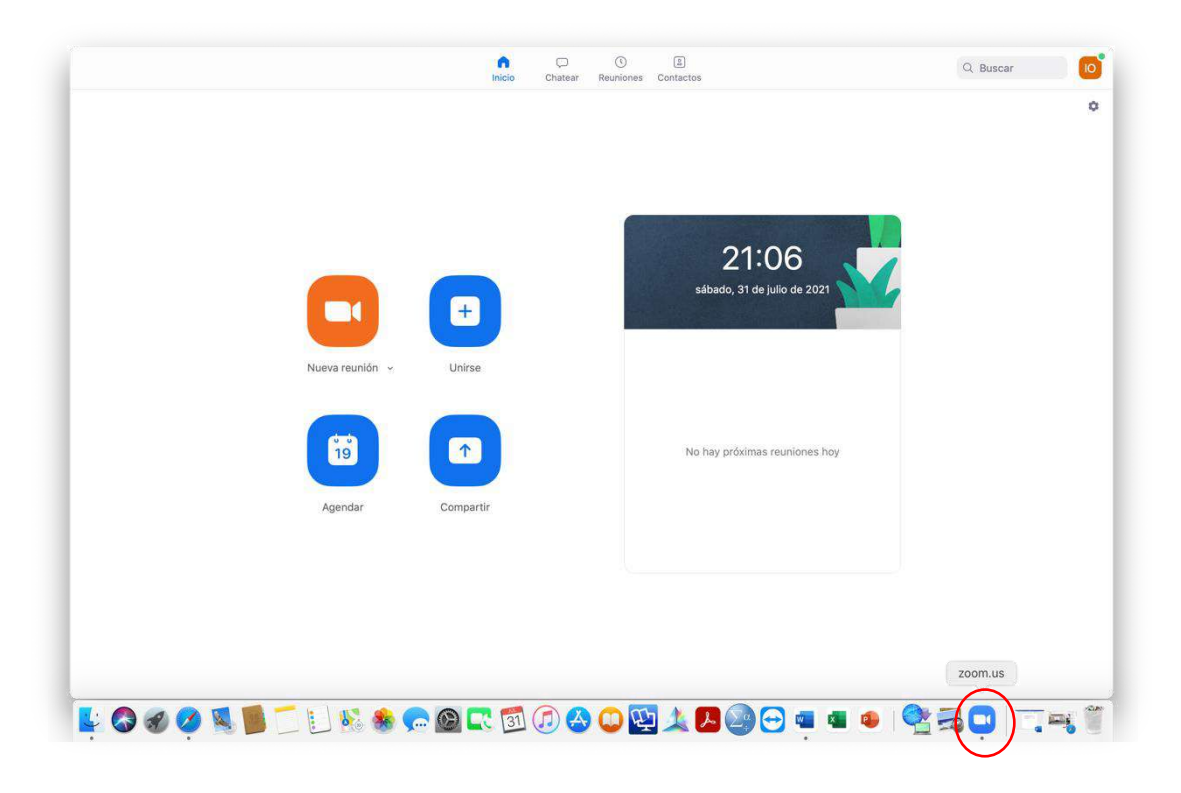

- Haga clic en "Nueva reunión" (cuadro naranja con cámara) y asegúrese que la opción "Comenzar con vídeo" está seleccionada pulsando en la flecha próxima a dicho icono.

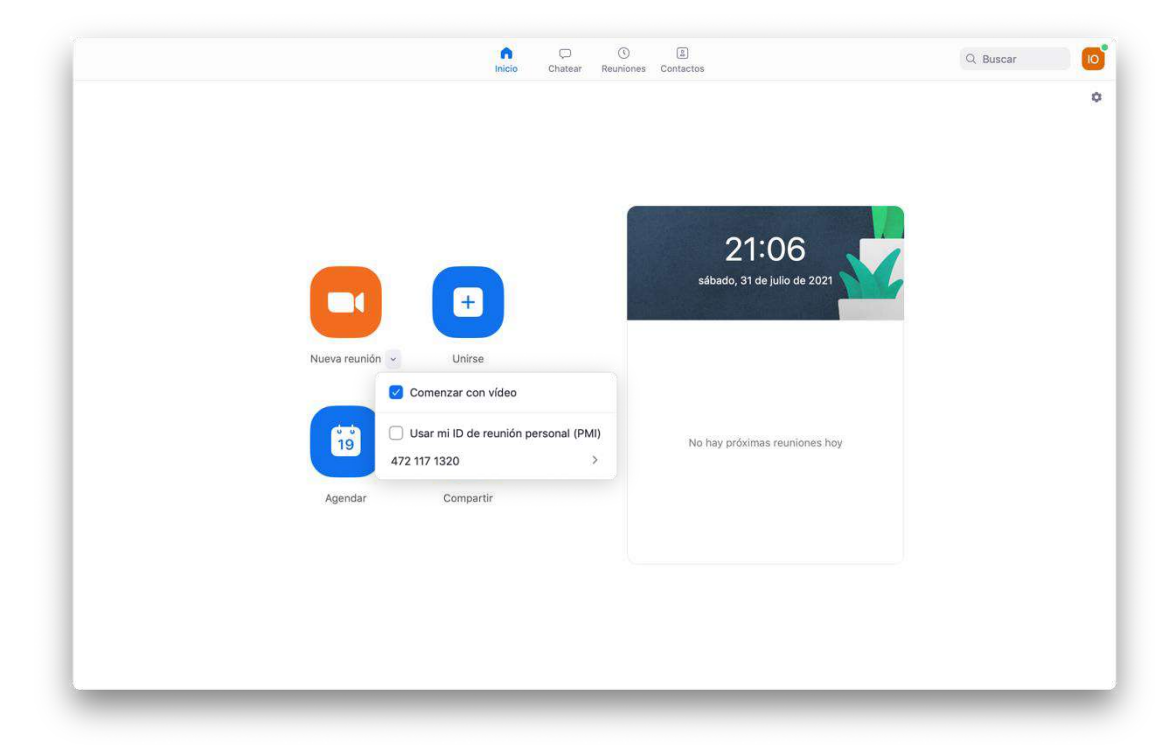

- Después debe escoger la opción "Unirse con el audio compartido" y colocar su imagen en el centro de la cámara moviendo la pantalla de su portátil o la webcam del ordenador.

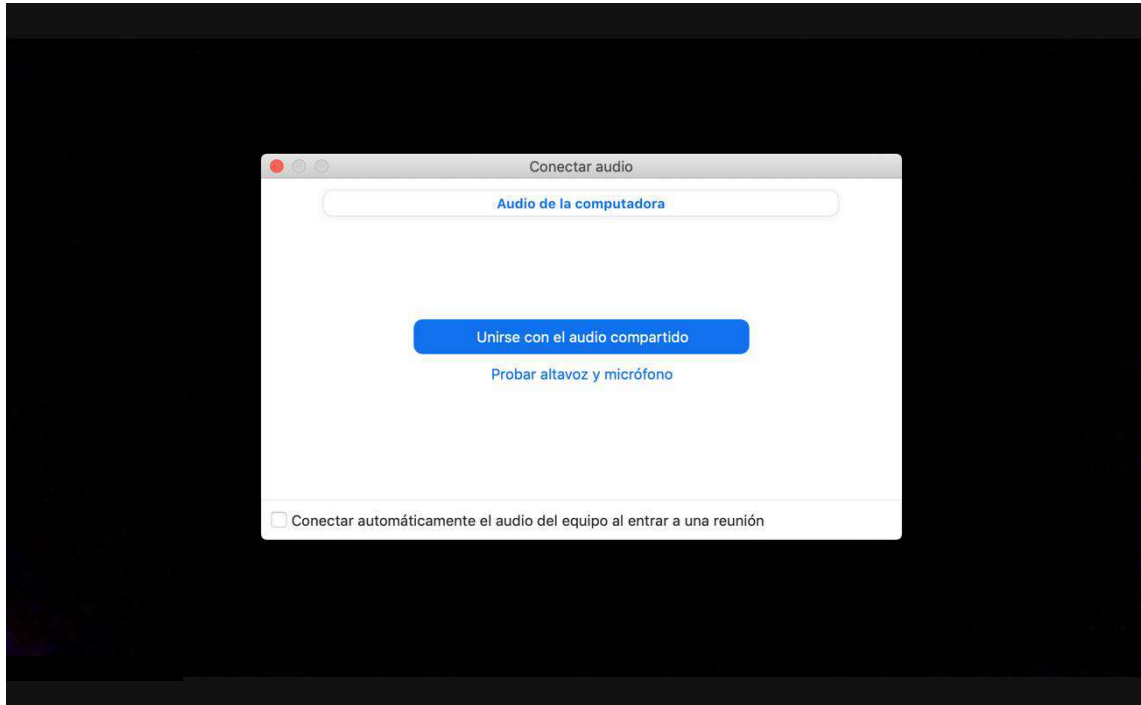

- Puede comprobar su micrófono y altavoces clicando en la flecha dentro del icono del micrófono (el primero por la izquierda en el menú inferior de Zoom) y escogiendo la opción "Probar altavoz & micrófono".

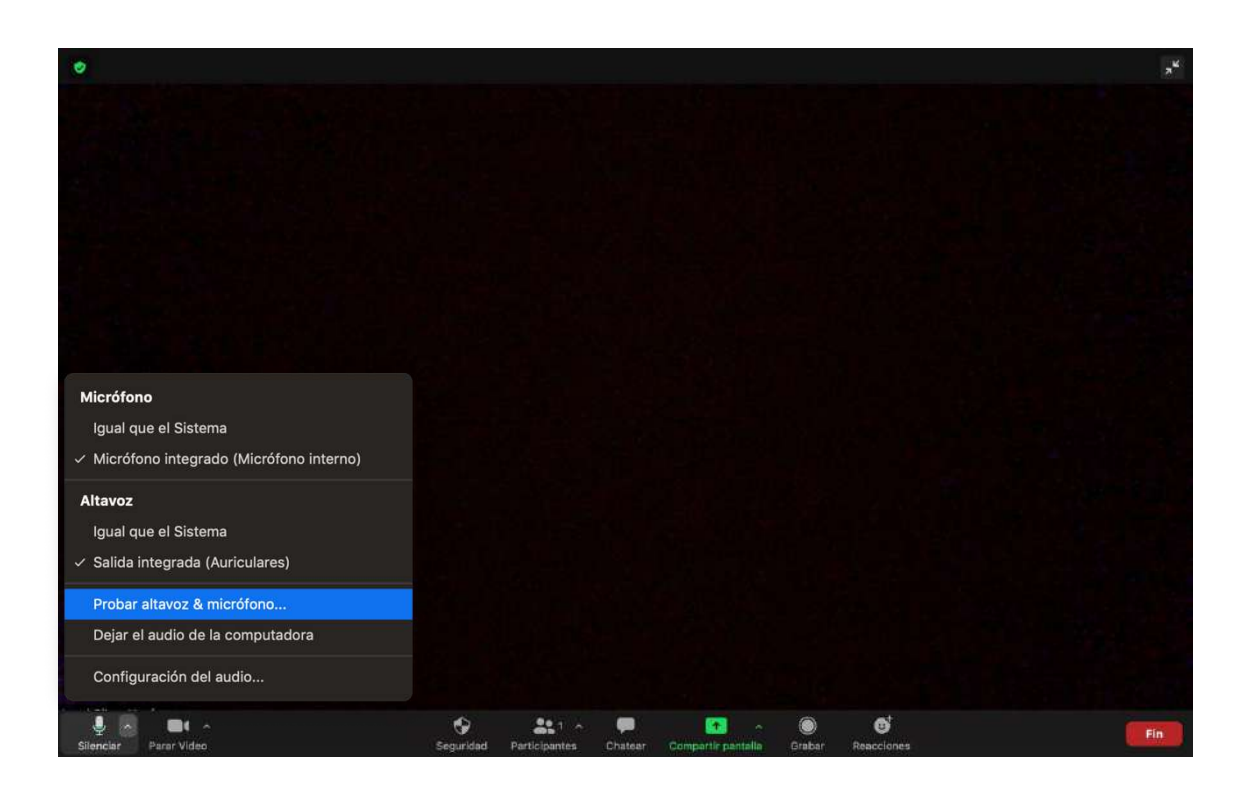

- Muestre ahora su presentación usando la opción "Compartir pantalla" (icono verde en el centro del menú) y elija después la opción donde se muestra su power point.

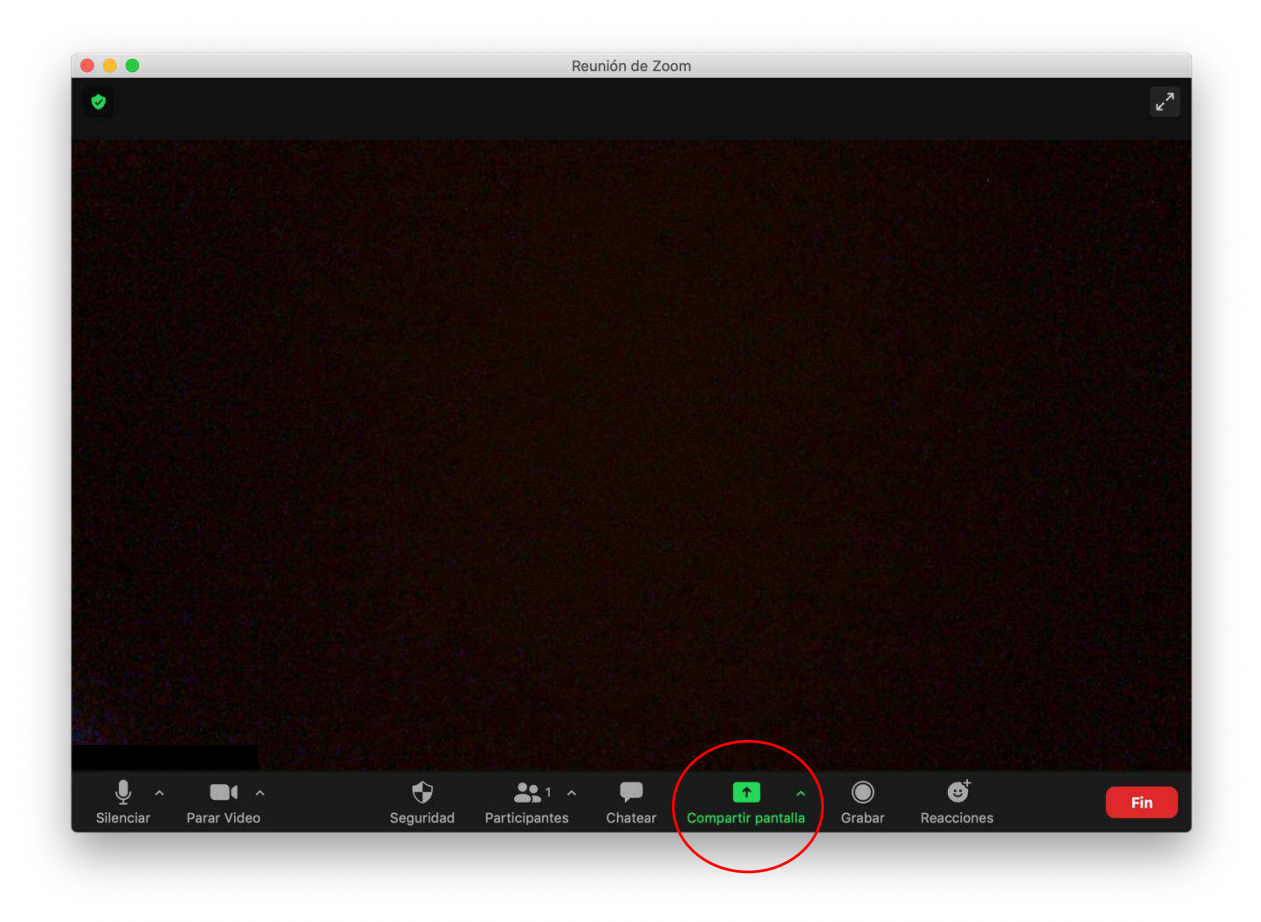

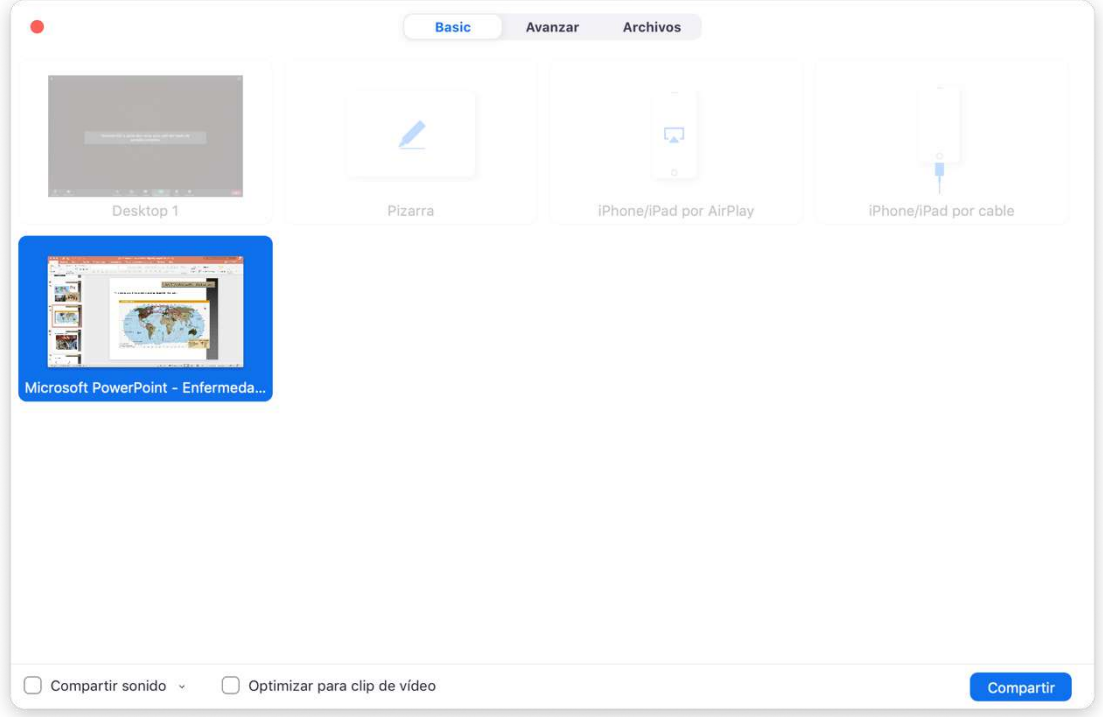

- No olvide picar la opción "Compartir sonido" (esquina inferior izquierda) en caso de tener vídeos con sonido en su presentación. Por último, pulse el cuadro azul de "Compartir" en la esquina inferior derecha.

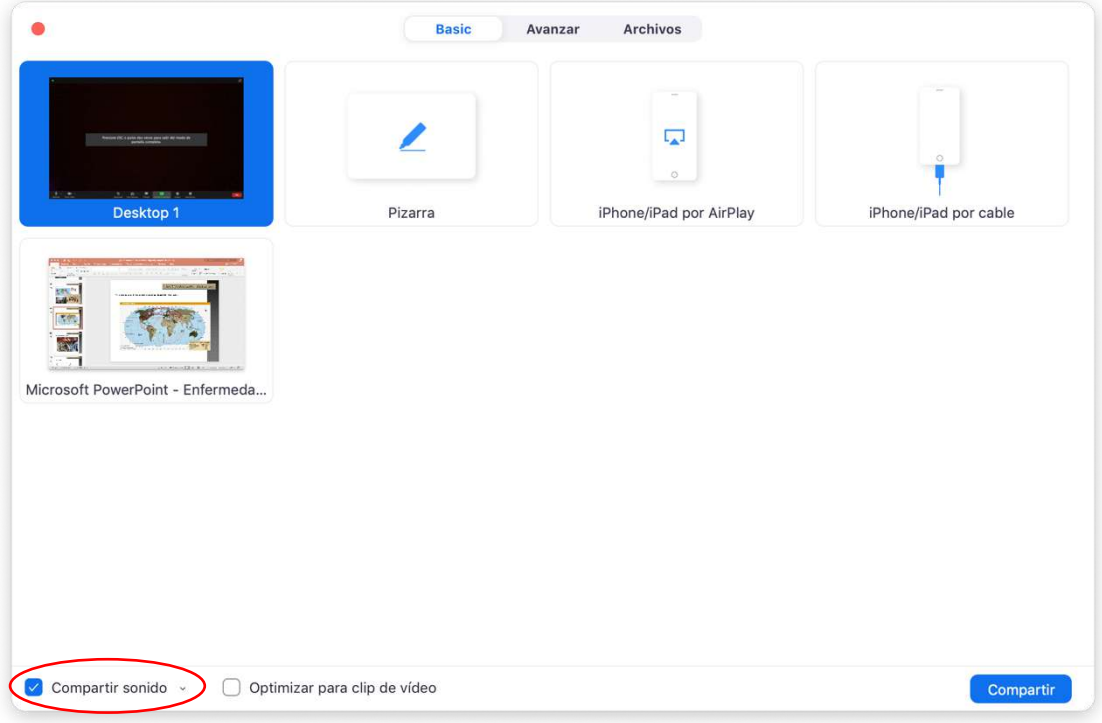

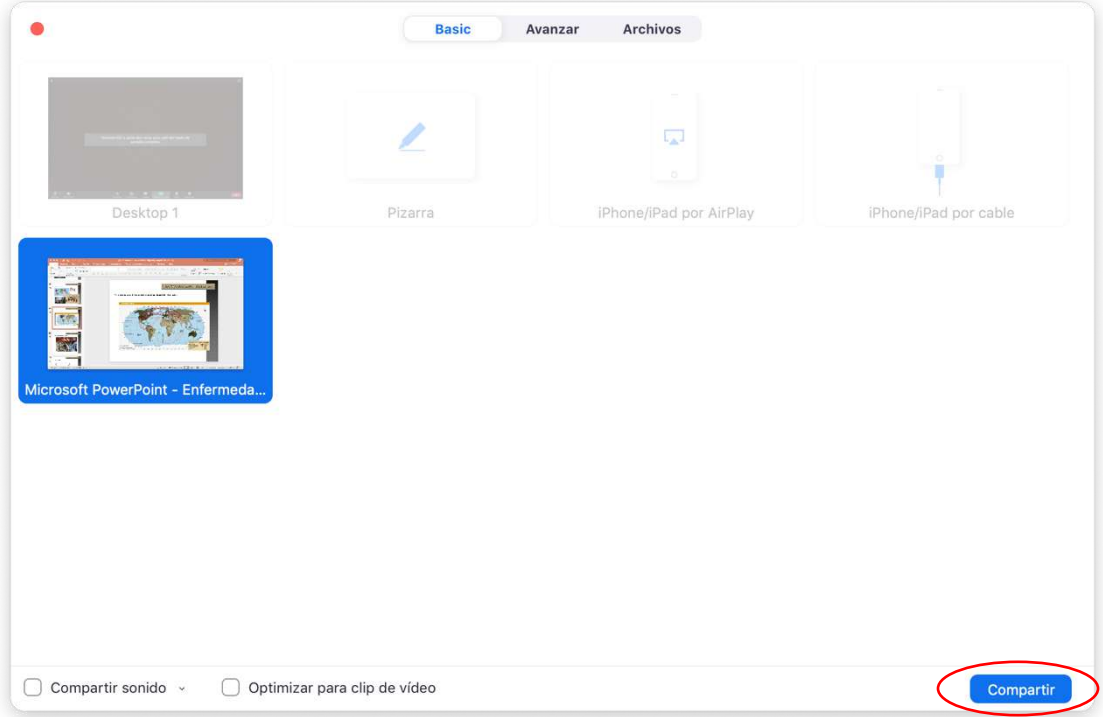

- Cuando su presentación aparezca en la pantalla puede escoger la opción de pantalla completa para visualizar sus diapositivas en power point (icono de la copa en el menú inferior) y mover la imagen de su cámara con el ratón a una esquina de la pantalla para no bloquear la visualización de las diapositivas.

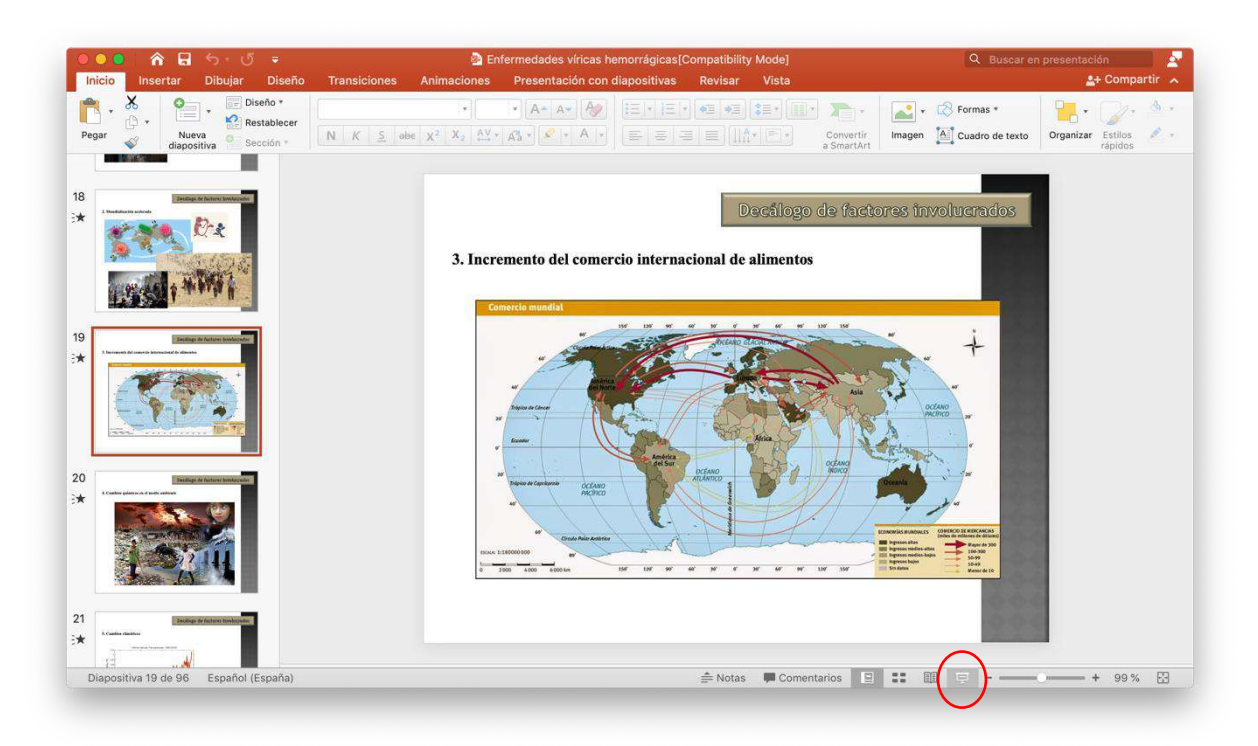

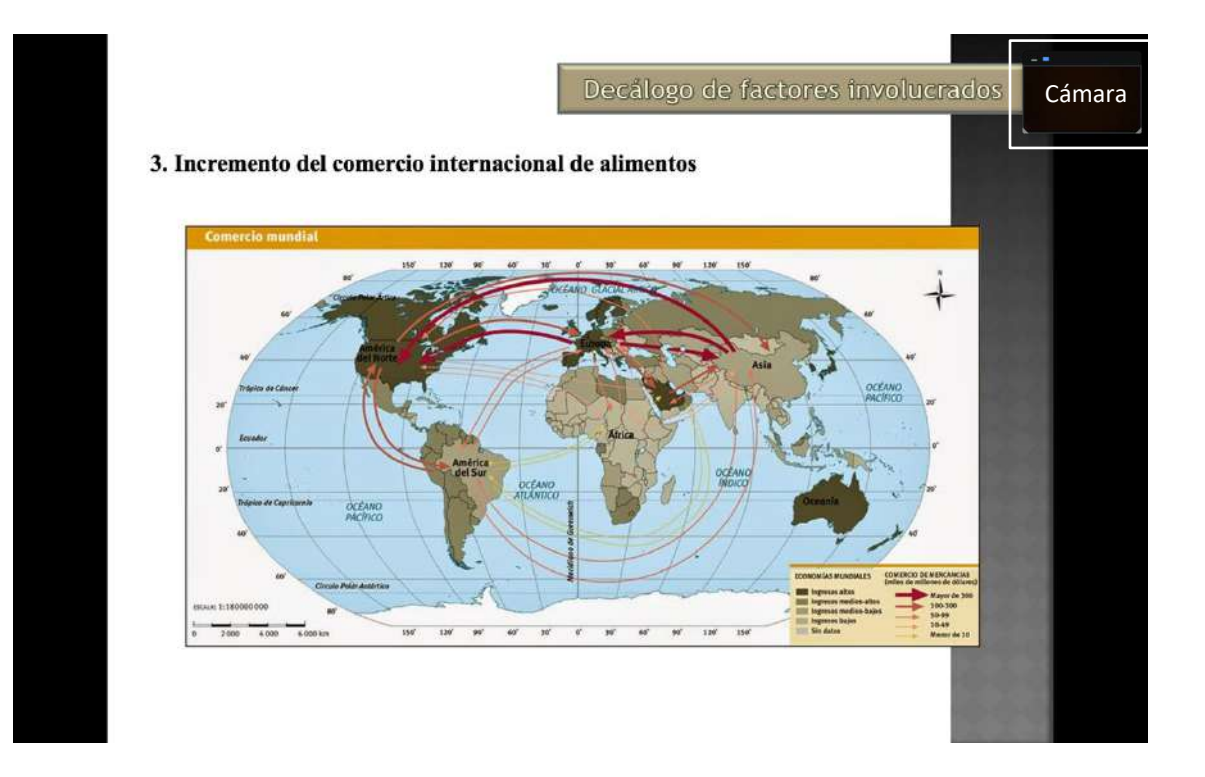

- Ponga su ratón sobre la barra coloreada en verde de la parte superior de la pantalla y aparecerá un nuevo menú. Escoja el icono "Más" (el último a la derecha) y haga clic en la opción de "Grabar" para comenzar el vídeo.

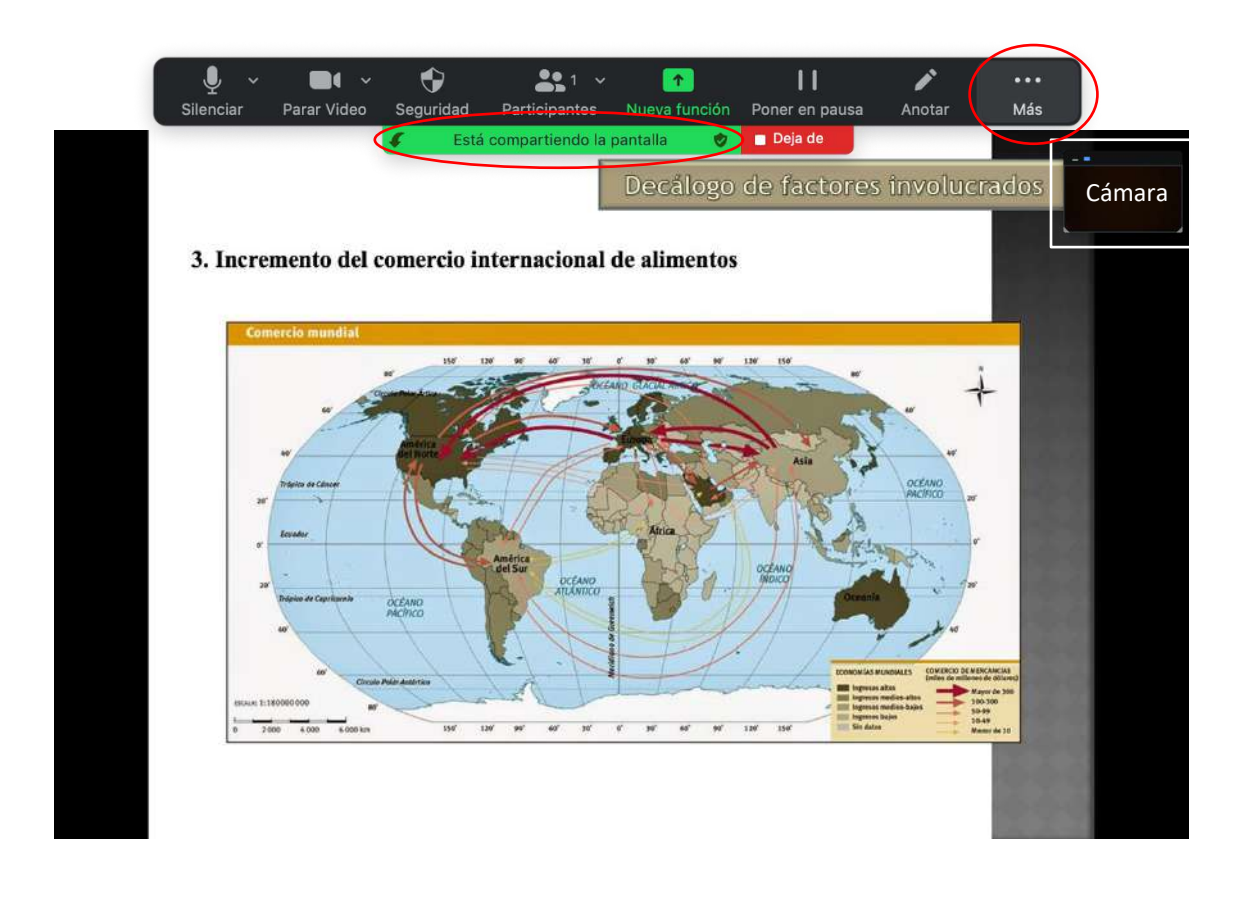

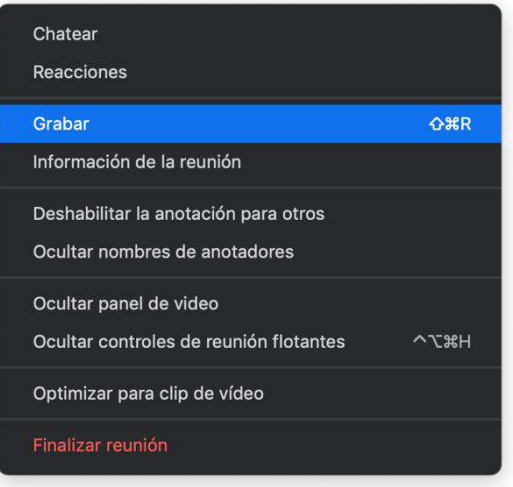

- Lleve a cabo su presentación usando el botón izquierdo de su ratón o las flechas del teclado del ordenador para pasar las diapositivas.

- Cuando haya terminado su presentación vuelva al icono "Más" en el menú superior de Zoom y escoja la opción "Detener grabación" para parar el vídeo.

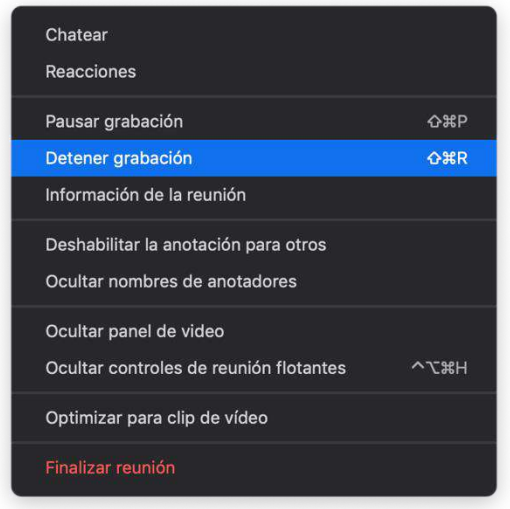

- Pulse la opción "Deja de compartir" en el menú superior (cuadro rojo a la derecha) y, finalmente, termine la reunión (pulsando el cuadro rojo "Fin" a la derecha en el menú inferior de Zoom) para que se genere automáticamente el vídeo de su presentación.

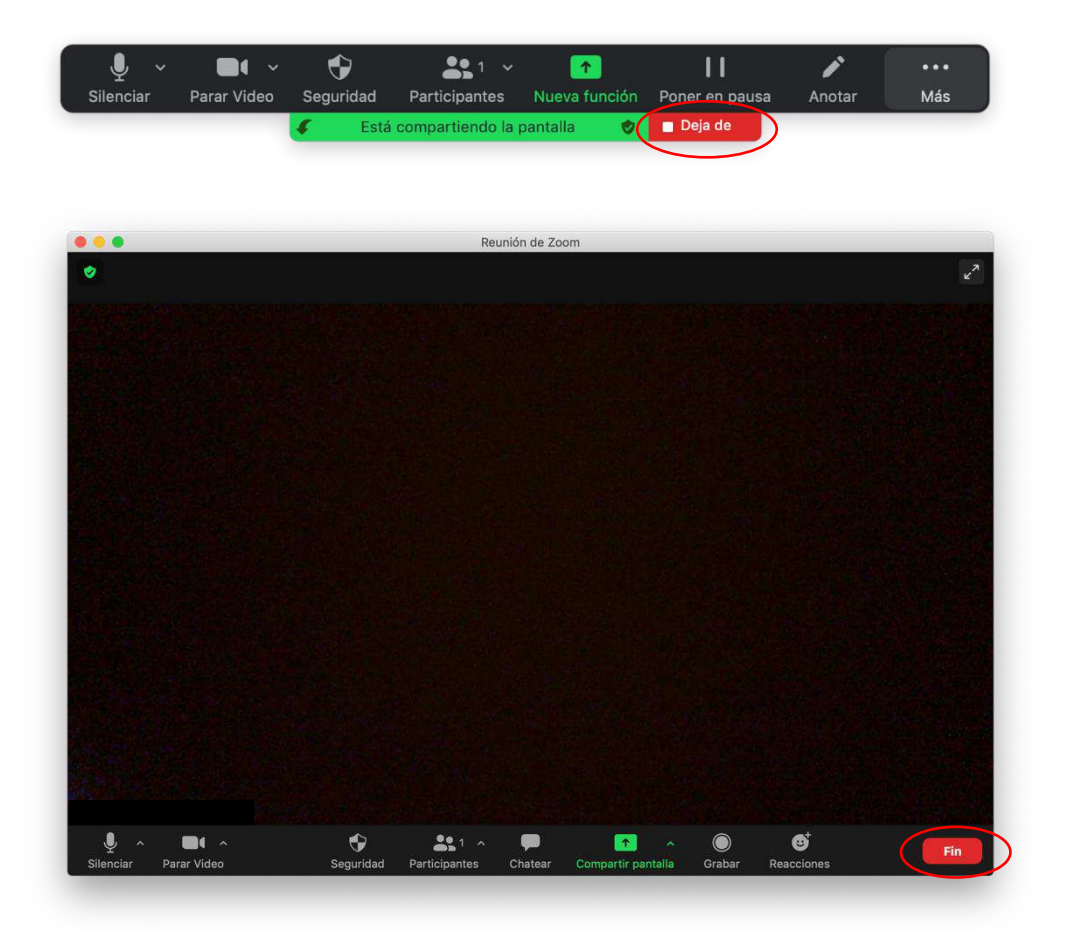

- El fichero del video en formato MPEG (mp4) se generará automáticamente y quedará localizado por defecto en la carpeta de Documentos de su ordenador. Renombre el archivo y guárdelo según su conveniencia.

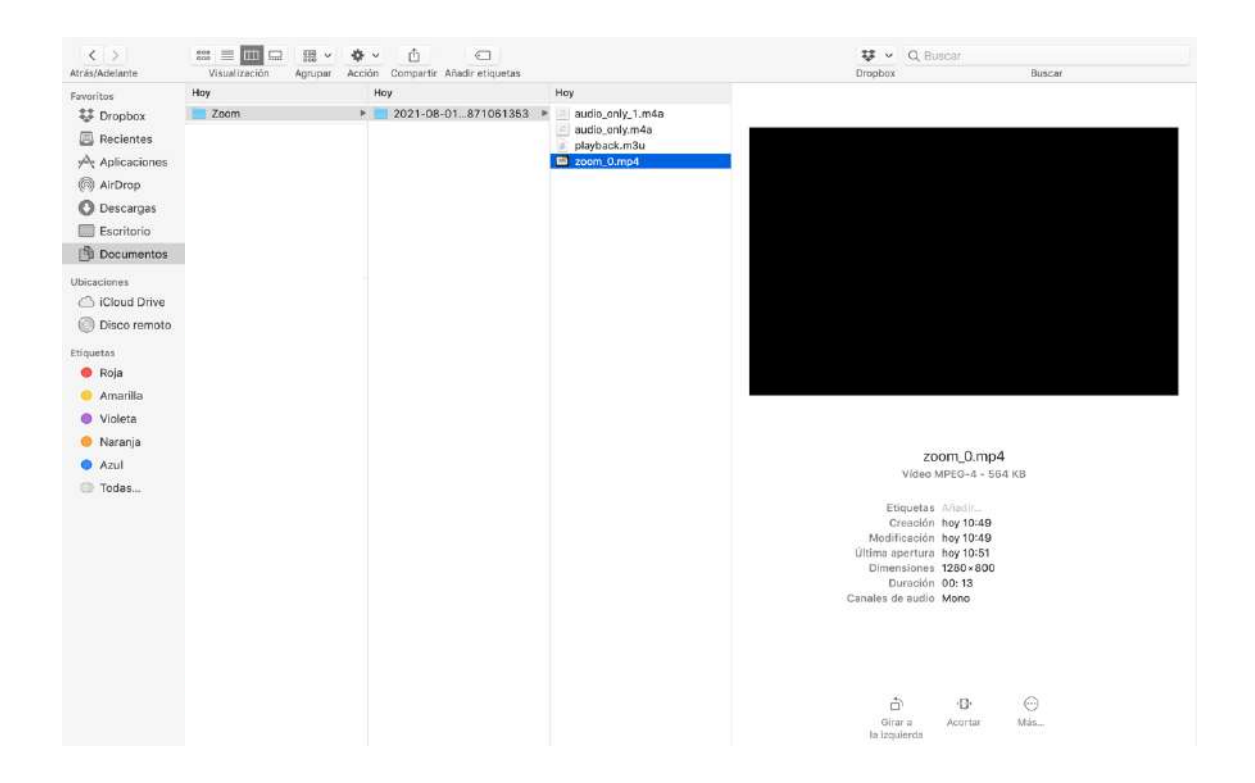

- Dicho vídeo deberá enviarse a la organización del congreso a través del correo electrónico info@seapv.es, directamente o mediante un enlace de descarga a través de cualquiera de las siguientes plataformas: Drive, WeTransfer, etc.